# MOOC 学院教师使用手册

## 目录

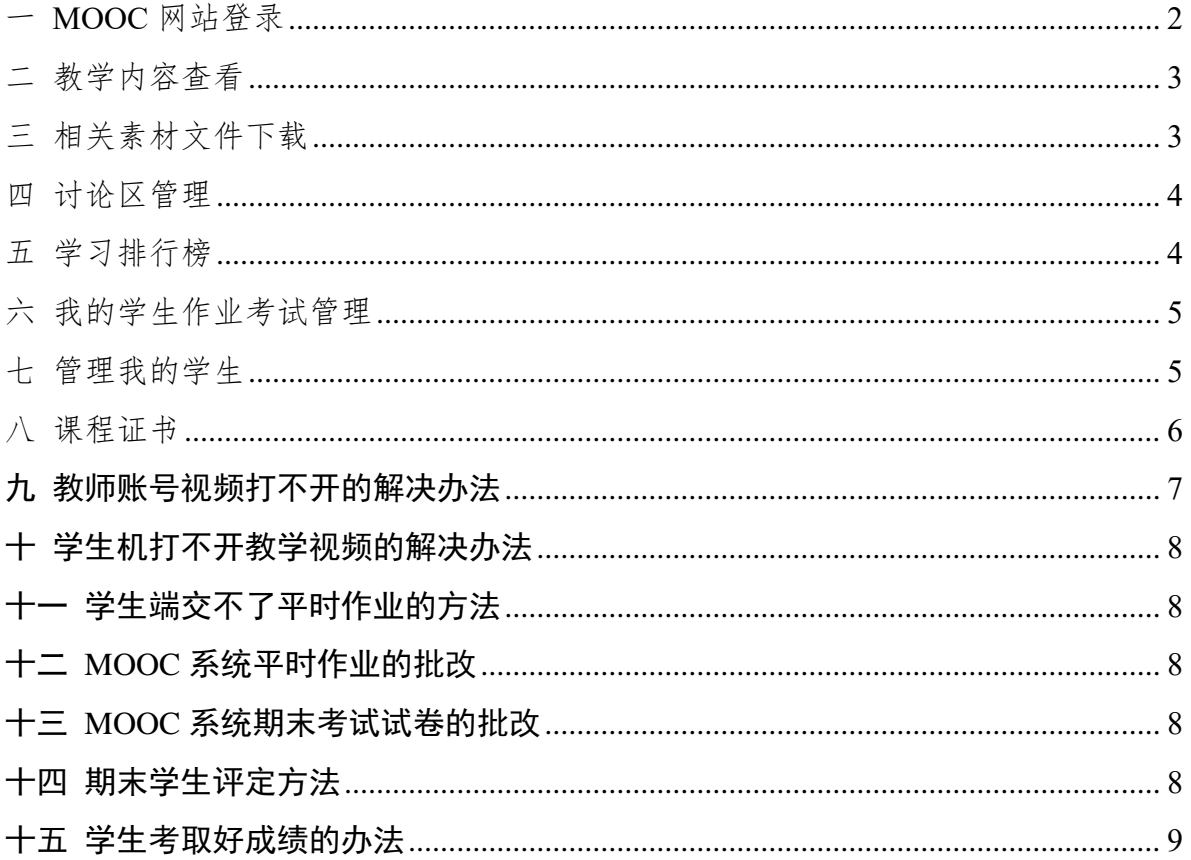

## 一 MOOC 网站登录

步骤 1 建议使用 PC 端登录 MOO 学院教学网址: <https://mooc.icve.com.cn/>如下图所示:

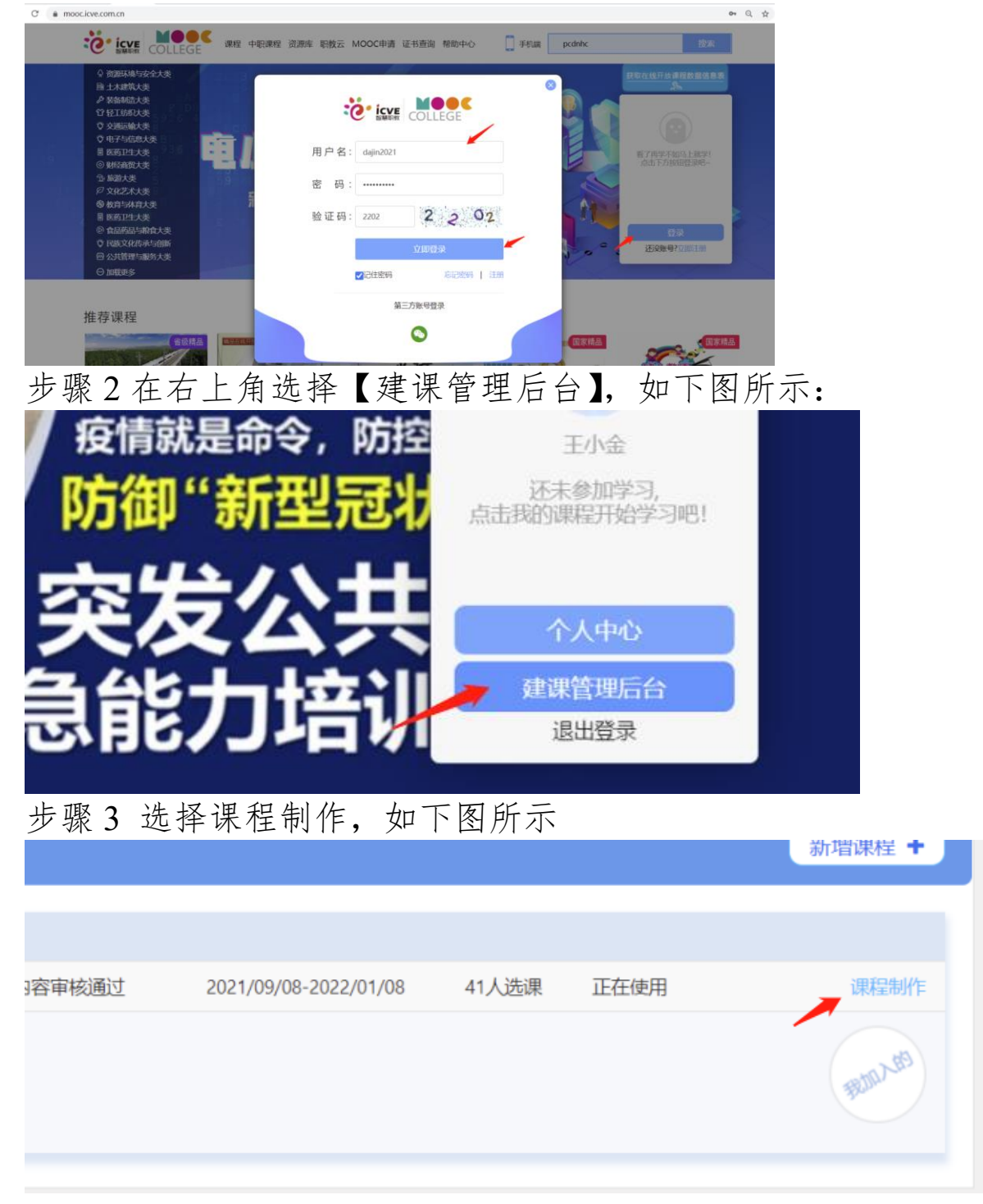

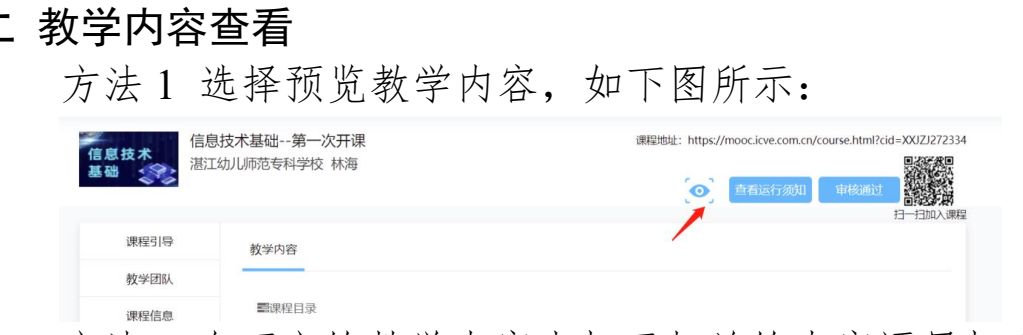

方法2 在下方的教学内容中打开相关的内容逐层打开查看, 如下图所示:

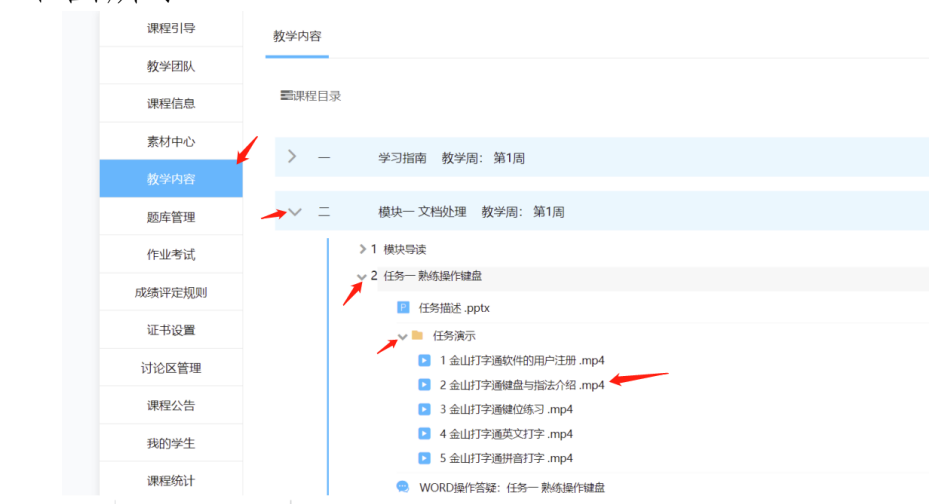

## 三 相关素材文件下载

每个相模块的导读部分就有对应该模块的素材文件

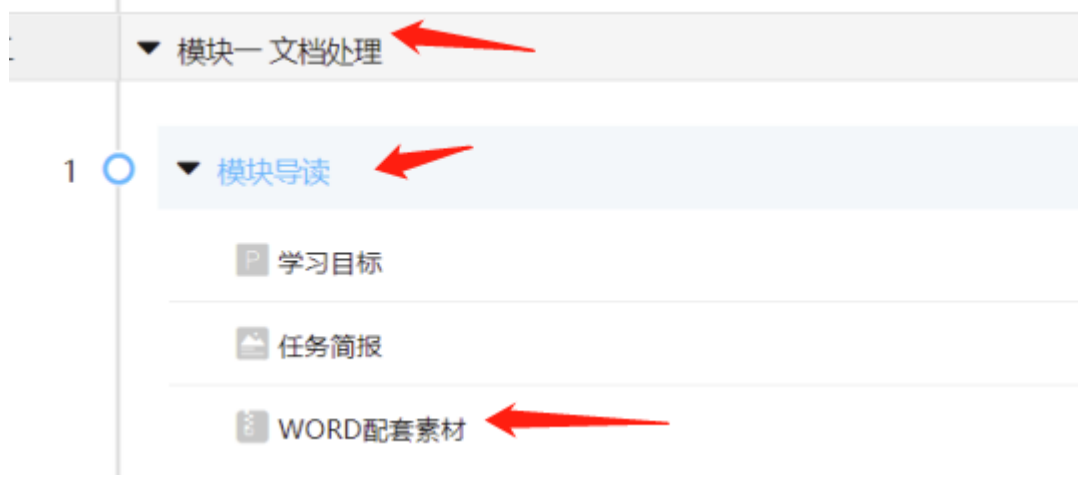

四 讨论区管理

老师在课后可以对学习的学习情况进行了解,选择【讨论区 管理】,点【进入讨论区】,如下图所示 日本の外地

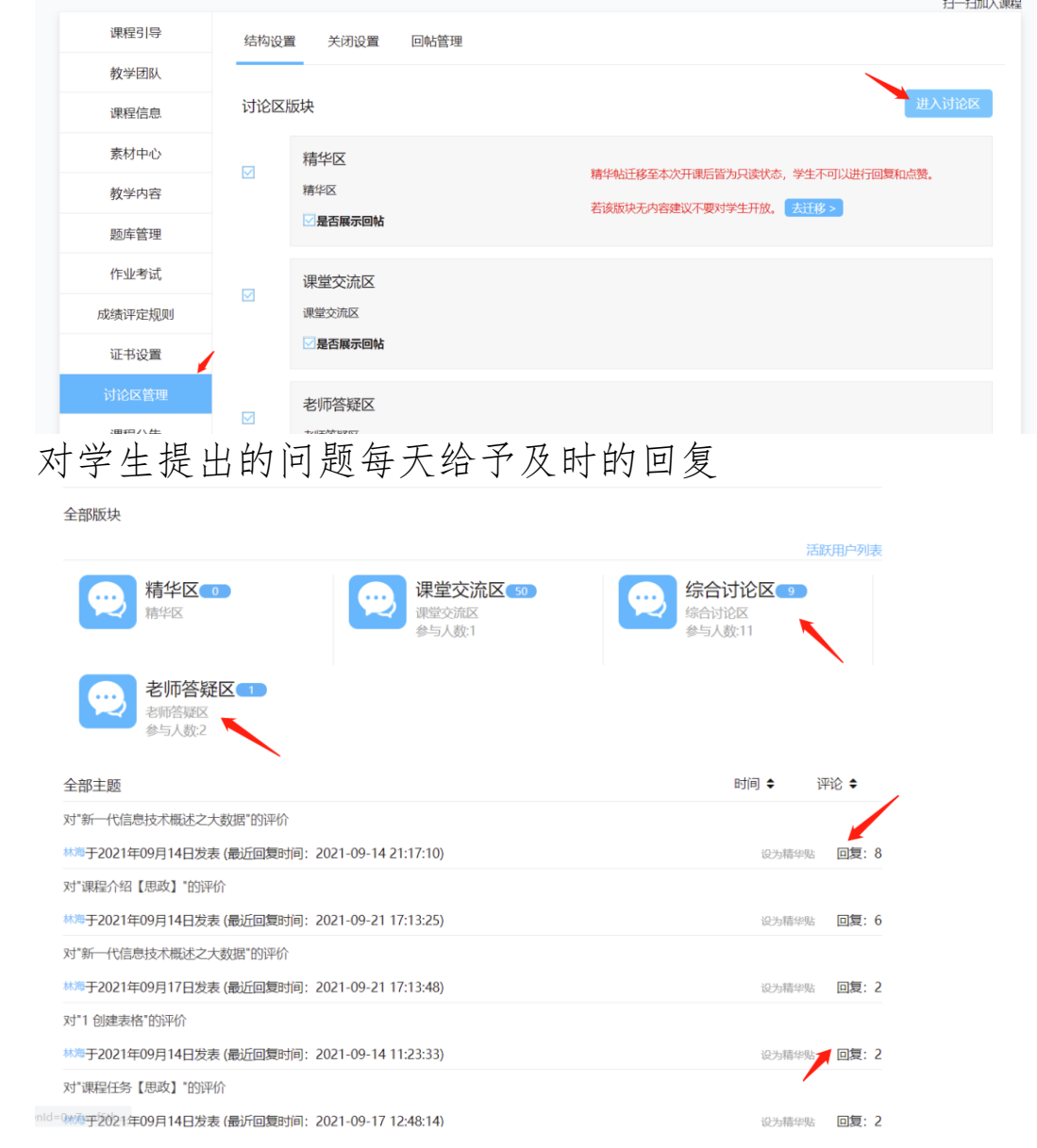

## 五 学习排行榜

学生学习一段时间后,系统会给学习做出评价,老师可以查 看学生的学习进度和成绩排行榜,鼓励学习积极参与学习

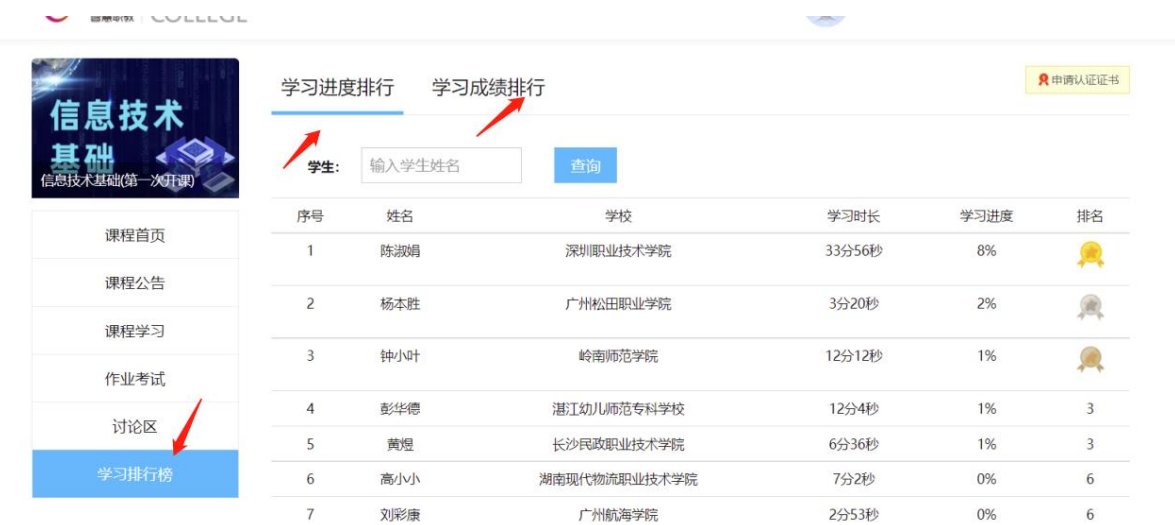

## 六 我的学生作业考试管理

老师可以通过作业考试,对学习提交的作业进行批改,选择 作业考试,如下图所示:

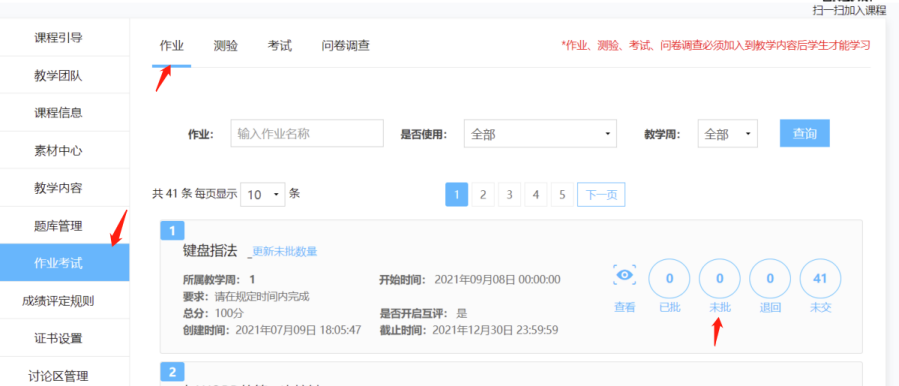

说明:作业需要老师批改,每个章节的测试是选择题系统自 动改。期末考试在最后,也需要老师批改。

## 七 管理我的学生

MOOC 学院没有班级概念,只能通过学号查询来管理自己 的学生。首次学生注册后,在管理后台可以看到最新注册学生的 学号,然后复制学号,在上方学号里粘贴,删除后两位,点查询 就可以看到该班的学生如下图所示:

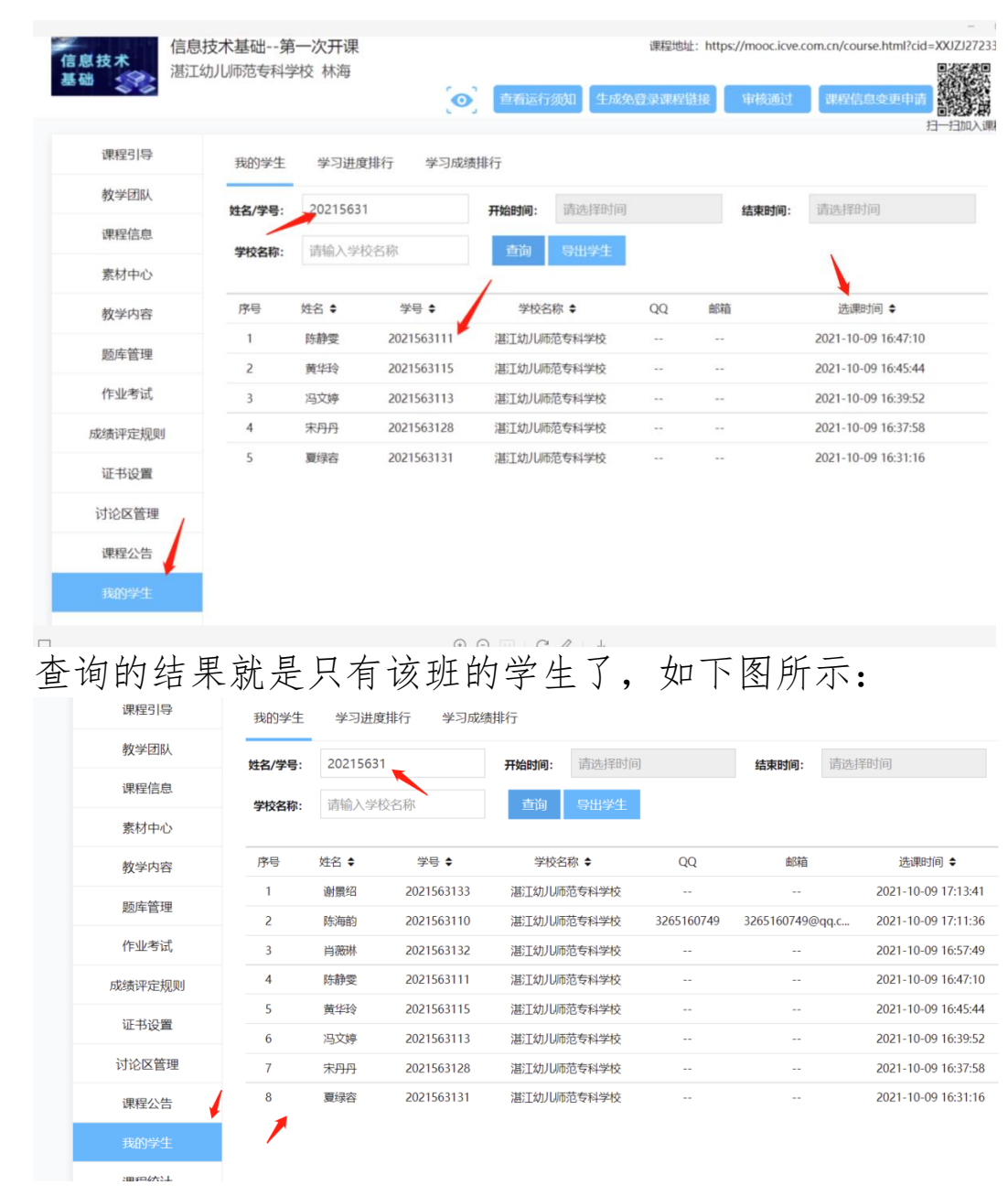

## 八 课程证书

学生期末学习在 85 分以上就可以申请证书,该证书由 MOOC 学院发布,可以申请学分,在社会也有一定的认可度。

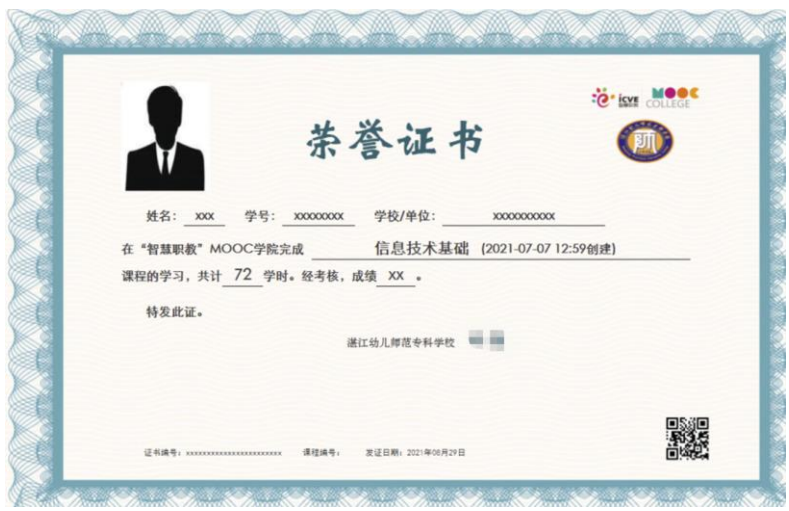

九 教师账号视频打不开的解决办法

说明:老师上课不需要也不能直接播放 MOOC 学院的教学 操作视频, 应该根据 MOOC 学院的教学操作视频对应使用 OFFICE2010 来操作一次(由于授课时少,只有 10 周的上课时 间,请各位老师<mark>精讲</mark>,多留给学生操作的时间,学生在机房可以 根据 MOOC 学院的内容<mark>细做</mark>)。

方法 1 如果点左边的视频名称打不开的,点右边的眼睛可 以打开,如下图所示

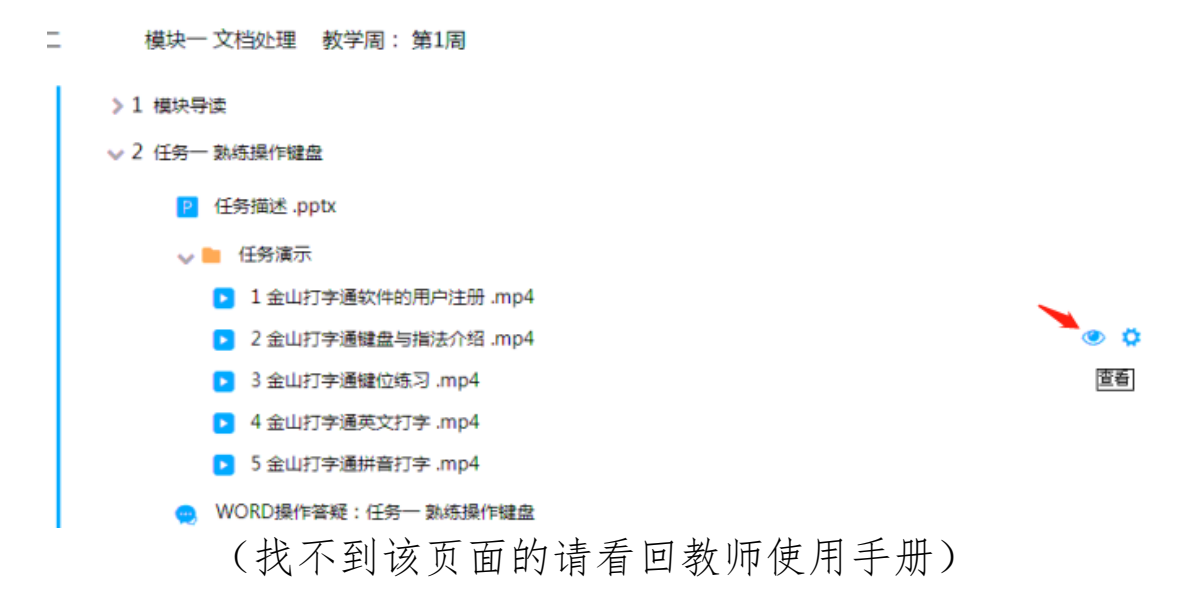

方法 2 换浏览器试试

方法 3 用手机端打开

#### 十 学生机打不开教学视频的解决办法

让学生直接使用手机端打开观看,现在手机屏幕大,还有声 音,可以边看手机边操作,更方便。

#### 十一 学生端交不了平时作业的方法

直接手机拍照上交,此情况出现机率不大,经本人在 WIN7 下测试,都能打开链接,正常上交

### 十二 MOOC 系统平时作业的批改

有些老师反映不能区分班别去改作业,MOOC 学院没有班 级概念,本课程平时作业已经设置好批改机制,不需要老师批改 作业(但是要<mark>管理学生按时交作业</mark>),由人工智能系统直接完成。 单元测验全是选择题,由系统直接批改。

#### 十三 MOOC 系统期末考试试卷的批改

为了防止人工智能系统的误判,期末考试试卷需由所授课程 所有老师来平均分摊完成,每位老师改多少份试卷,根据该老师 授课班级的量来决定

#### 十四 期末学生评定方法

《信息技术基础》课程以 MOOC 学院的教学内容为主, 生在课堂听完老师的操作内容后,回宿舍可以手机点击回放视频 复习和操作(如果已经完全学懂,可以点击播放不去看)统一学 习进度,统一学习内容,统一考试内容,统一期末考试评定方法, 期末考试统一在 MOOC 学院的期末考试题中考试。学生学完全 部课程后,由网站给学生统一打分,并按班级导出给各位老师(由 于学号是区分班级的唯一标准,请老师上课时再次强调学号务必 正确,否则可能导致输错学号的学生没有成绩)。

学生综合成绩的网站打分机制如下:

(1)内容学习:50%.

(2)作业:10%

(3)讨论:20%

(4)模块测验:10%

(5)期末考试:10%。

本课程设置两档成绩:

(1)合格证书:课程总成绩满足>=60 分,且<=85 分;

(2)优秀证书:课程总成绩满足>85 分,且<=100 分。

#### 十五 学生考取好成绩的办法

老师可以在课堂中多次强调,要求学生做到以下几点(学生 使用手册中有,老师可以通过机房的发布文件的方法,把使用手 机统一发给学生)

- 1、 课件资源评论:观看资源的时候,点击评论,给予五星 好评,可以进行多次评论。
- 2、 课件资源评论:学生观看网站资源的时候,有问题可以 问老师。选择【问题】
- 3、 课件资源提问答疑:学生如果有典型的问题需要老师 答疑, 也可以在手机 APP 的【讨论区】--【老师答疑

区】进行提问,

- 4、 课件资源笔记:看到有重点的,学生可以做笔记,选择 【笔记】
- 5、 讨论题:老师设置的问答题,每位学生都要把自己的答 案填写在方框内,可以进行多次发问。

请和学生<mark>强调</mark>在 MOOC 学院中出现的讨论 。作业 调查 3、测验 地是<mark>必做的内容</mark>,这样才能取得高分